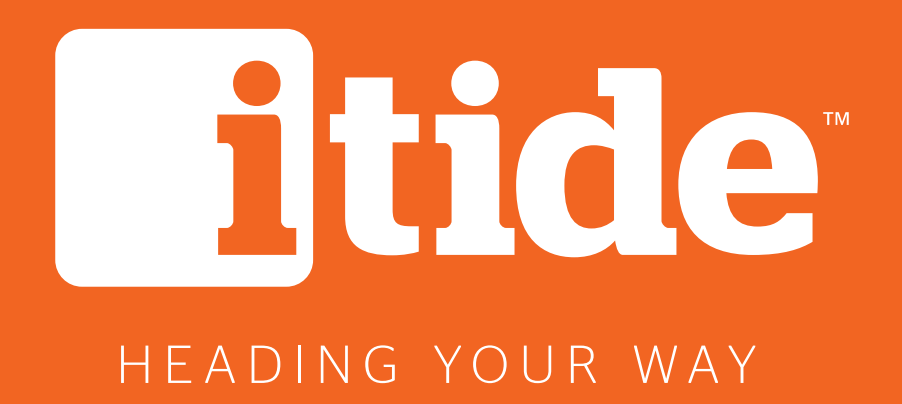

Min**Itide**

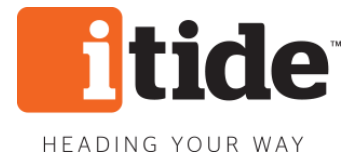

# **Brukermanual - minItide**

# **Innhold**

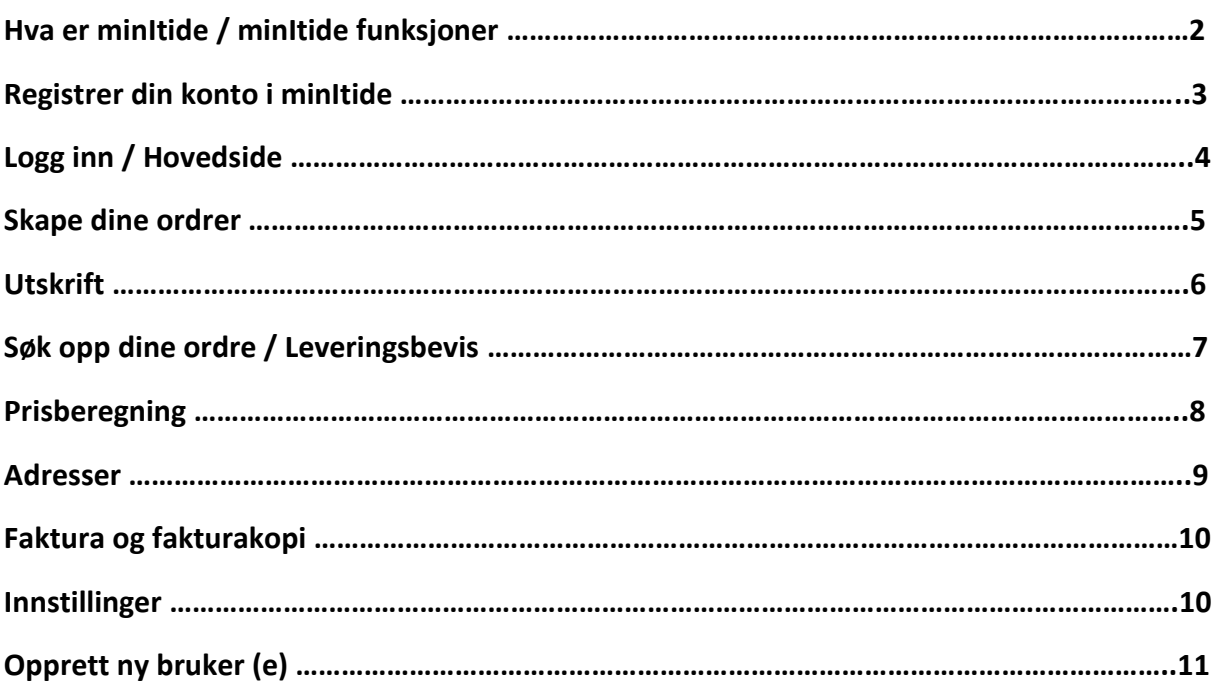

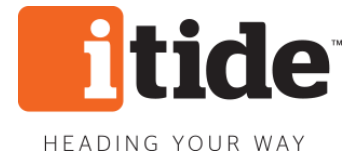

# **Hva er minItide**

minItide er Itide`s online booking og rapport system. Alle kunder med et godkjent kundenummer kan bruke tjenesten helt gratis. Du vil da få tilgang til et enkelt og oversiktlig online system som vil hjelpe deg med detaljert informasjon om dine transporter og logistikkflyt i hverdagen.

#### **minItide funksjoner**

minItide inneholder en rekke funksjoner du kan bruke til å forbedre din daglige logistikkflyt.

I minItide kan du:

- Skape etikett og fraktbrev for følgende produkter
	- Daily Express
	- Daily Pallet
	- Dedicated Express
	- Stykkgods Innland
	- Partigods Innland
	- Privatlevering
- Bestill alle dine transporter på ett og samme sted
- Se status i nåtid på alle pågående ordre
- Full «Track & Trace» på gamle og nye sendinger
- Oversikt over betalte fakturaer og fakturakopi
- Beregne fraktpriser lokalt eller i hele Norge

#### **Har du spørsmål, kontakt gjerne kundeservice på:**

#### **Itide AS:**

- $+4733504550$
- kontakt@itide.no

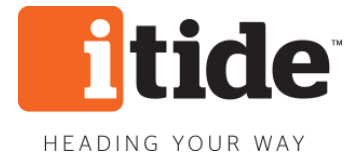

## **Hvordan registrere ny minItide konto**

Du trenger et godkjent kundenummer hos Itide AS for å få tilgang til minItide.

Dette gjør du:

- 1. Gå til [www.itide.no](http://www.itide.no/)
- 2. Klikk på «bli kunde»
- 3. Du vil nå få opp et skjema, gå deretter til «andre behov» huk deretter av feltet «bestill minItide»

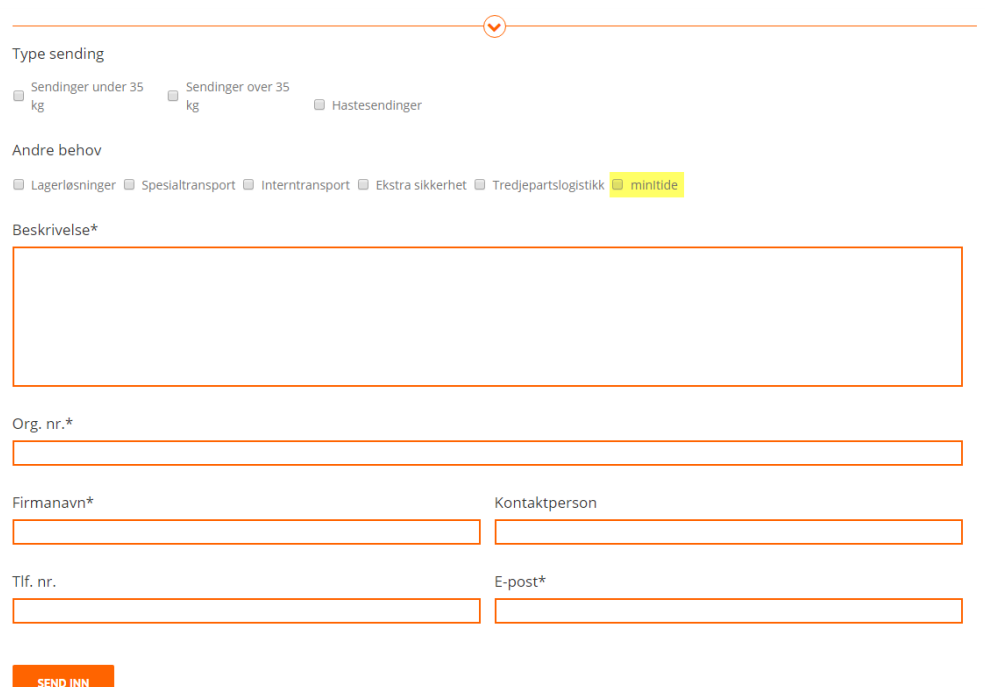

- 4. Skriv deretter under «Beskrivelse» at du ønsker brukernavn og passord til minItide.
- 5. Fyll ut resten av feltene merket med \* og trykk knappen «SEND INN»
- 6. Du vil da bli kontaktet innen kort tid av en medarbeider når brukernavn og passord er opprettet av oss.

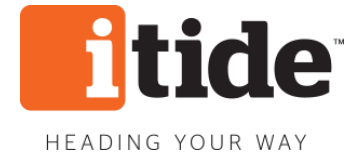

#### **Logg inn – minItide**

Du er når klar til å logge inn med ditt brukernavn og passord

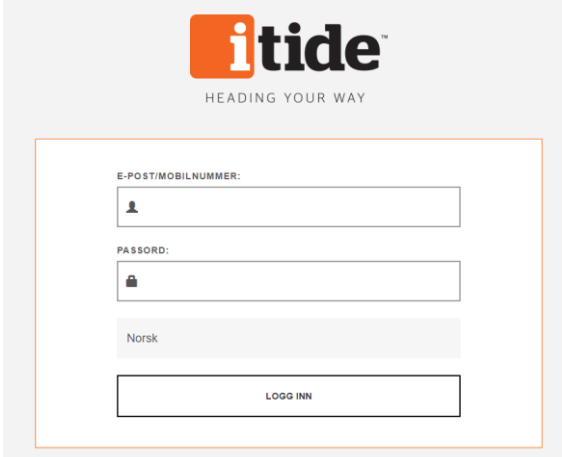

# **Velkommen til minItide**

Du er nå inne på «Hovedside»**.**

- Her vil du ha oversikt over følgende:
	- Ordre til godkjenning av transportør
	- Pågående ordre
	- Status på dagen sendinger
	- Fraktpris samt annen relevant informasjon

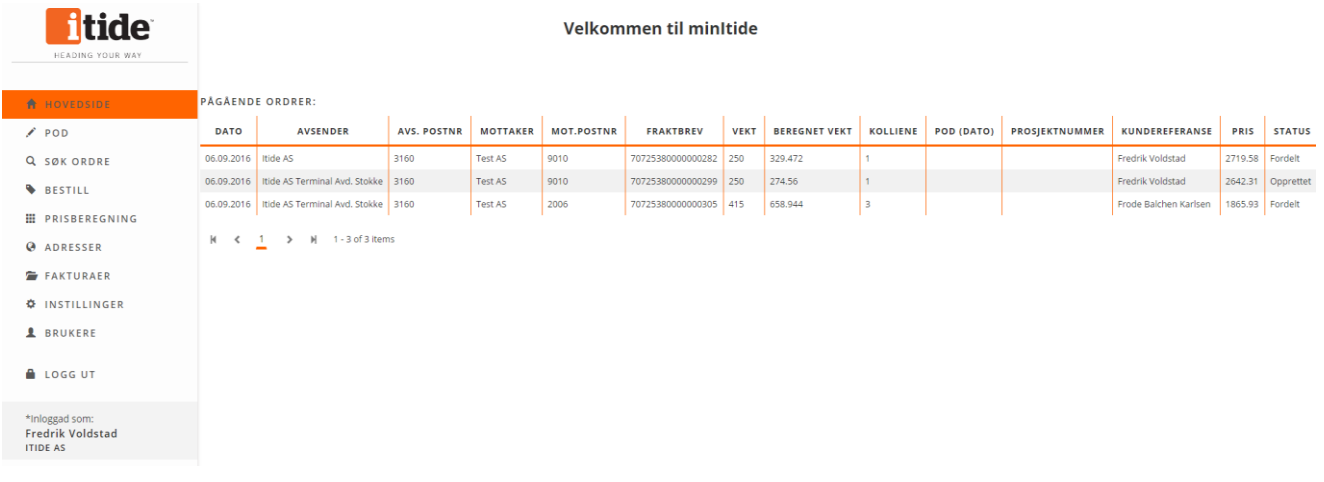

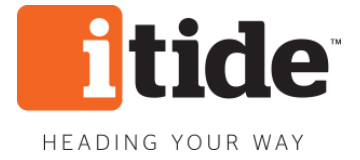

#### **Bestill transport**

Du er nå klar til å bestille transport i minItide.

1. Trykk på «bestill» under menyen til venstre i skjermbildet

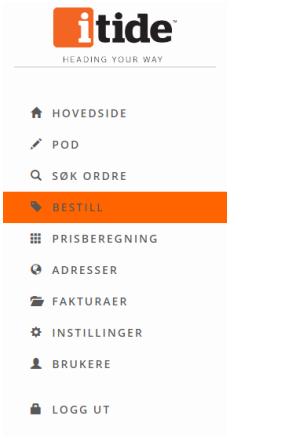

2. Du er nå inne på siden hvor du legger inn din bestilling

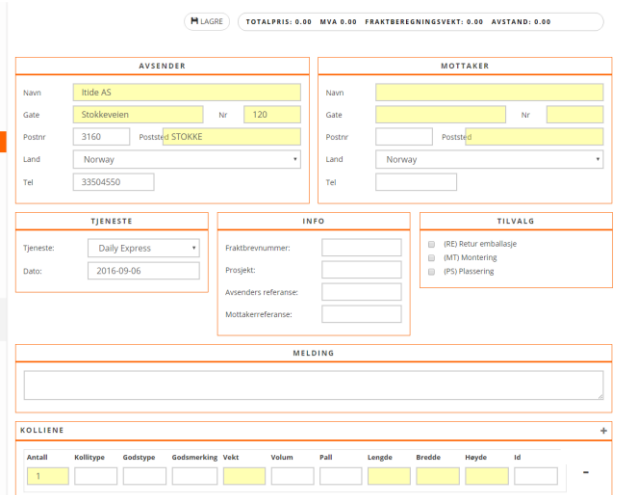

- 3. Fyll inn feltene på siden med din sendingsinformasjon, merk deg at feltene som er markert med gult er obligatoriske felt
- 4. Det er svært viktig for transportøren at det foreligger så mye informasjon som mulig om mottaker samt godset som skal fraktes – tilstrekkelig informasjon gir en rask flyt i godstransporten samt effektiv informasjonshåndtering for begge parter.
- 5. Du må også huske å velge transportprodukt under «Tjeneste» slik at transporten blir utført i henhold til dine ønsker og krav.
- 6. Har du fylt ut tilstrekkelig godsinformasjoen under «Kolliene» er du nå mest sannsynlig klar til å trykke på knappen «LAGRE» og komme deg videre med bestillingen din.

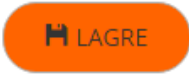

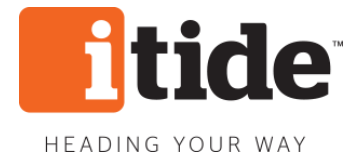

# **Forhåndsvisning / Utskrift**

Nå vil du få en «Forhåndsvisning» med informasjonen du la inn ved bestilling. Vi anbefaler at du går nøye igjennom for å sjekke at informasjonen er riktig og at du ikke har glemt vesentlig viktig informasjon i bestillingen din.

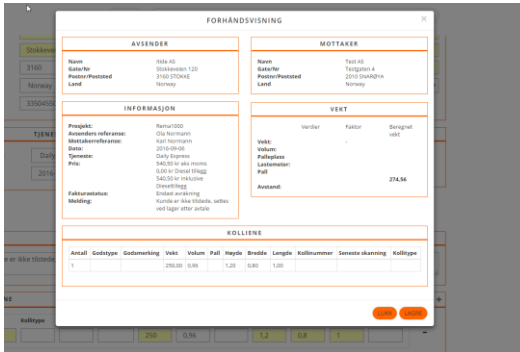

- 1. Trykk «LAGRE» ønsker du å gå videre.
- 2. Trykk «LUKK» ønsker du å avbryte eller endre på din ordre.

Valgte du å trykke «LAGRE» har du nå fått en bekreftelse på at din bestilling er sendt over til oss samt at du har fått tildelt bestillingsnummer og fraktbrevnummer.

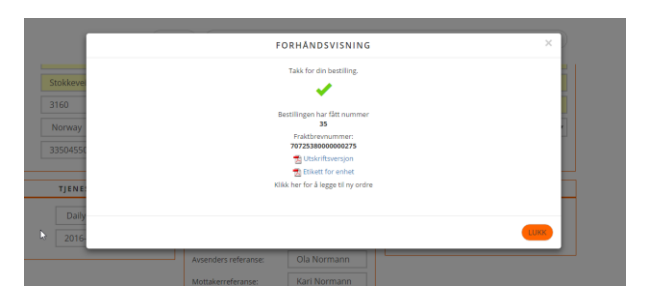

- 3. Trykker du på PDF-linken «utskriftsversjon» vil du kunne skrive ut fraktbrev med informasjonen som du fylte inn ved bestilling.
- 4. Trykker på PDF-linken «Etikett for enhet» vil du kunne skrive ut etiketter for merking av kollien(e)

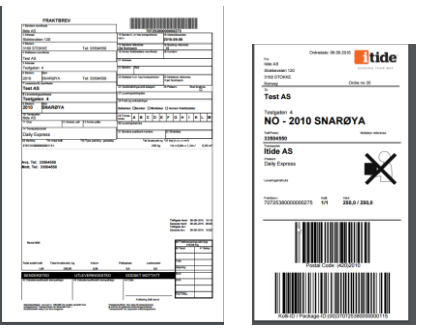

Fraktbrev skal ligge klart og etiketter skal være klistret på samtlige kolli når transportøren kommer – er ikke dette gjort får dessverre ikke sjåføren lov til å ta med seg forsendelsen. Du vil nå finne ordren din under «Hovedside» på menyen til vestre.

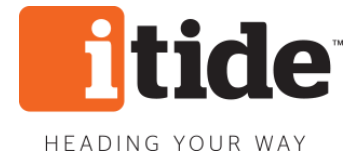

# **Søk opp din ordre**

Her vil du kunne søke opp alle dine tidligere samt nåværende ordrer med flere mulige søkekriterier.

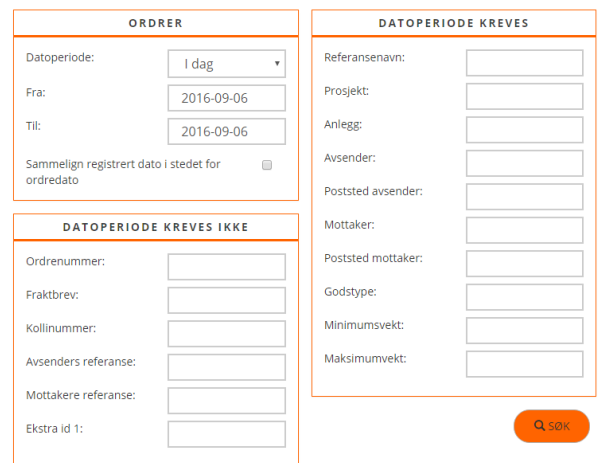

# **Søk på leveringsbevis (POD)**

Har du et ønske om å se mottakersignatur gjør du dette enkelt ved å søke opp datoperiode «FRA-TIL» og trykk på knappen «SØK»

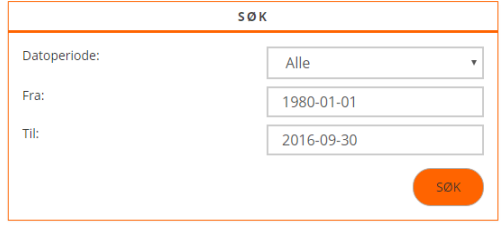

1. Du vil nå få opp full historikk på sendingen, mottakersignatur samt annen relevant informasjon relatert til din ordre.

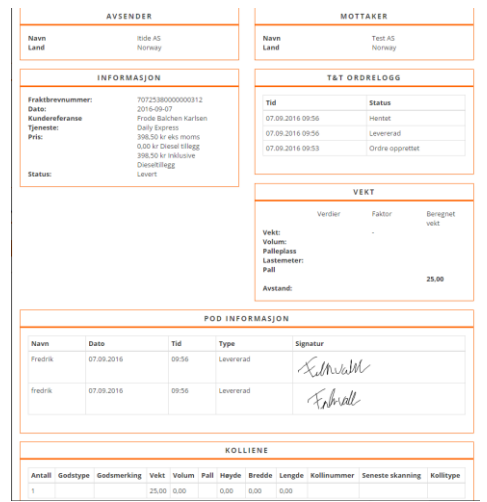

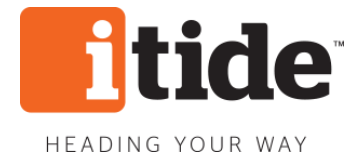

# **Prisberegning**

Trykk på «Prisberegning» i menyen til venstre i skjermbildet.

Her vil du kunne beregne priser på alle dine frakter enten det måtte være lokalt eller rundt om i Norge.

- 1. Fyll inn informasjon om «Avsender» og «Mottaker». Merk deg at feltene som er gule er obligatoriske felt og må fylles ut.
- 2. Velg deretter hvilket transportprodukt du ønsker under «Tjeneste» eventuelt om du har noen ønskelige tilvalg relatert til sendingen gjøre du dette under kolonnen «Tilvalg».
- 3. Du er nå klar til å fylle inn godsinformasjon under feltet «Kolliene». Merk deg at det er svært viktig at mål og vekt stemmer slik at prisen du får oppgitt blir korrekt.
- 4. Prisen på frakten blir regnet ut i fra oppgitt informasjon om mål og vekt samt hvilket postnummer frakten sendes fra og til – du finner fraktprisen øverst i skjermbildet ditt (merket med gult). Ønsker du nå å bestille trykker du på knappen «GÅ VIDERE TIL BESTILL».

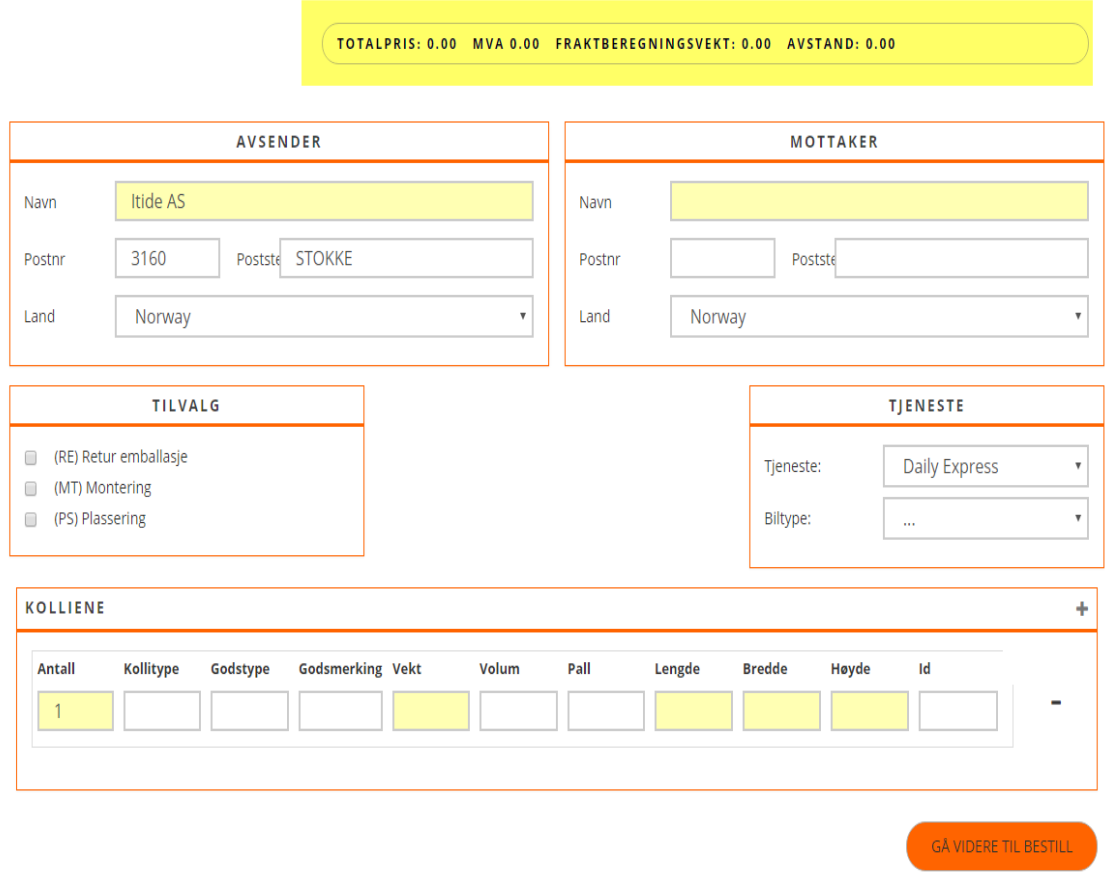

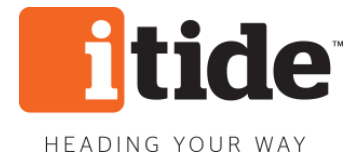

# **Lagre dine faste adresser**

«Adresser» finner du i menyen til venstre – her kan du lagre alle dine adresser som du f.eks. har hyppig forsendelser til i forbindelse med et kundeprosjekt eller lignende.

- 1. Trykk knappen «OPPRETT NY ADRESSE» under siden «Adresser»
- 2. Du vil nå få opp et nytt skjermbilde tilsvarende bildet under.

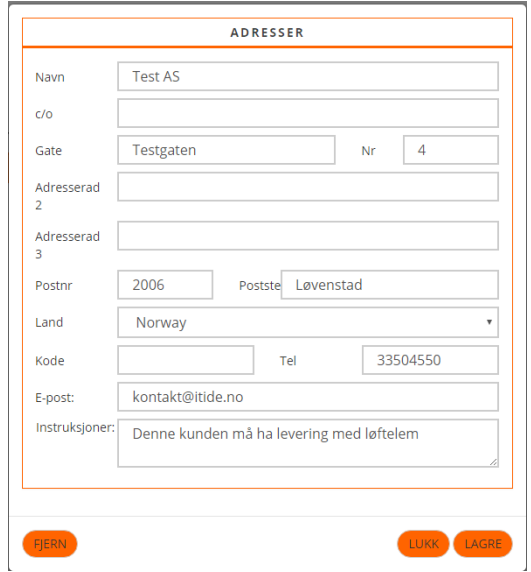

- 3. Fyll ut relevant informasjon, trykk deretter på knappen «LAGRE»
- 4. Du har nå lagret din første adresse som vil ligge godt synlig under siden «Adresser» til neste gang du skal bruke adressen.

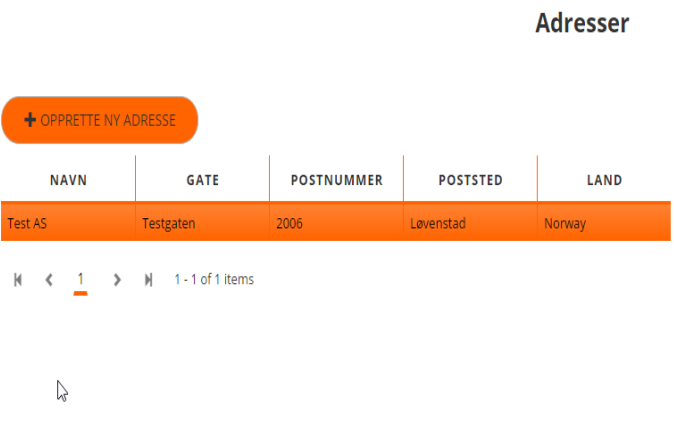

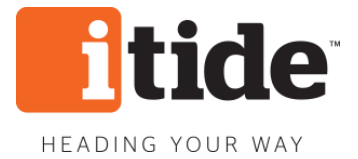

# **Faktura og fakturakopi**

Trykker du på «fakturaer» i menyen til venstre vil du få oversikt oppdatert informasjon om status på alle dine fakturaer samt at du har mulighet til å skrive ut fakturakopi.

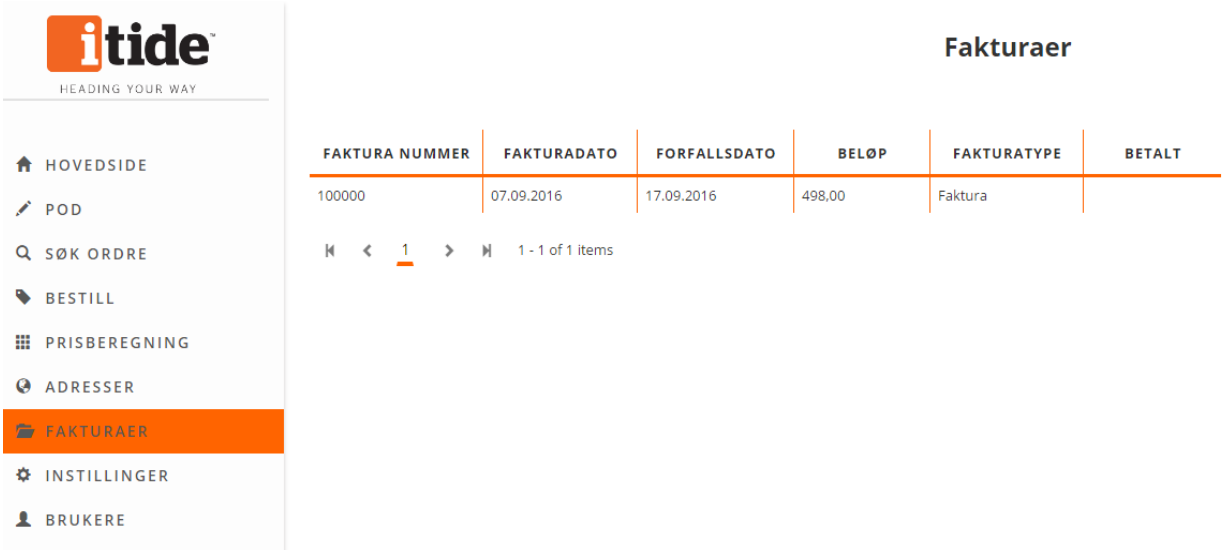

# **Innstillinger / Endre Passord**

Under «Innstillinger» i menyen kan du bla. Endre ditt personlige passord samt sette opp forhåndslagret preferanser som f.eks. ekstra dager til ordredato eller faste meldinger ved ordrebestilling for ordrebooking.

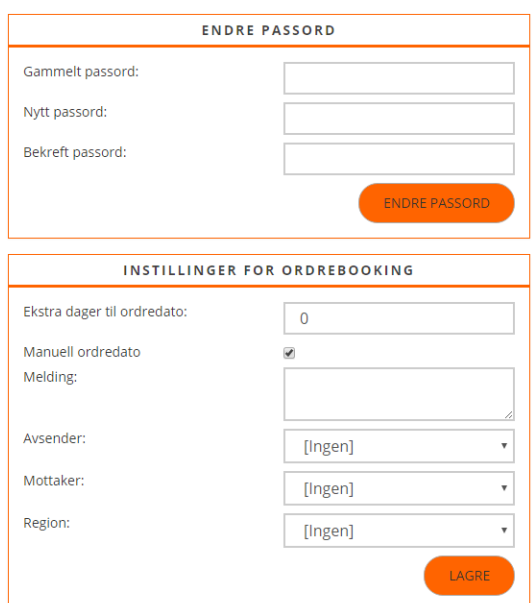

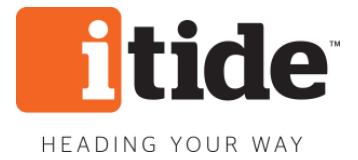

# **Opprett ny bruker**

Under «Brukere» i menyen har du som administrator full tilgang til å slette eller opprette nye brukere – her ligger det også funksjoner som gir deg muligheten til å endre og begrense tilgangen til de andre brukerne av minItide.

- 1. for å opprette ny bruker trykker du på knappen «OPPRETT NY BRUKER».
- 2. Under siden «Brukere» finner du oversikt over alle brukere av minItide i bedriften.

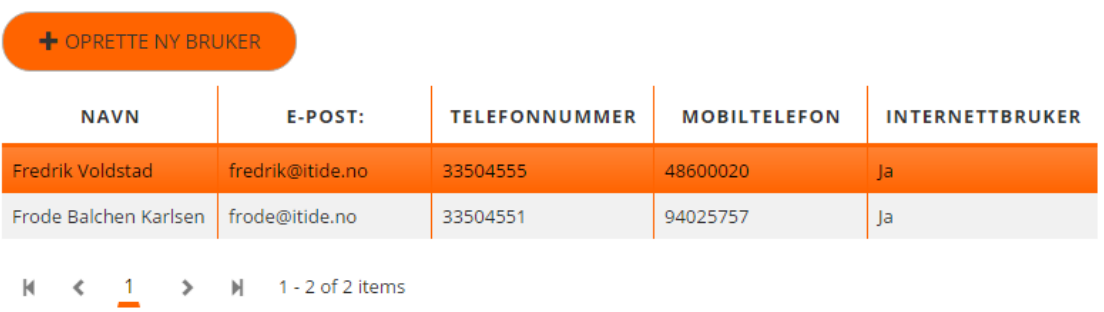

3. Trykker du på en bruker vil du få opp relevant informasjon om brukeren samt muligheten til å begrense tilgangen til den respektive bruker.

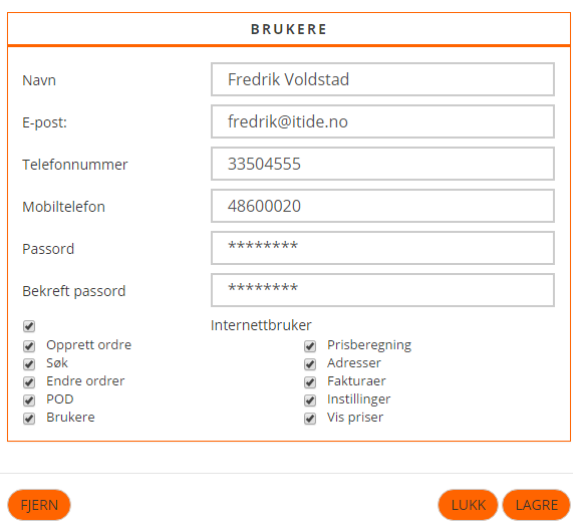

#### **Gratulerer som ny bruker av minItide – lykke til**